# 検査予約システム

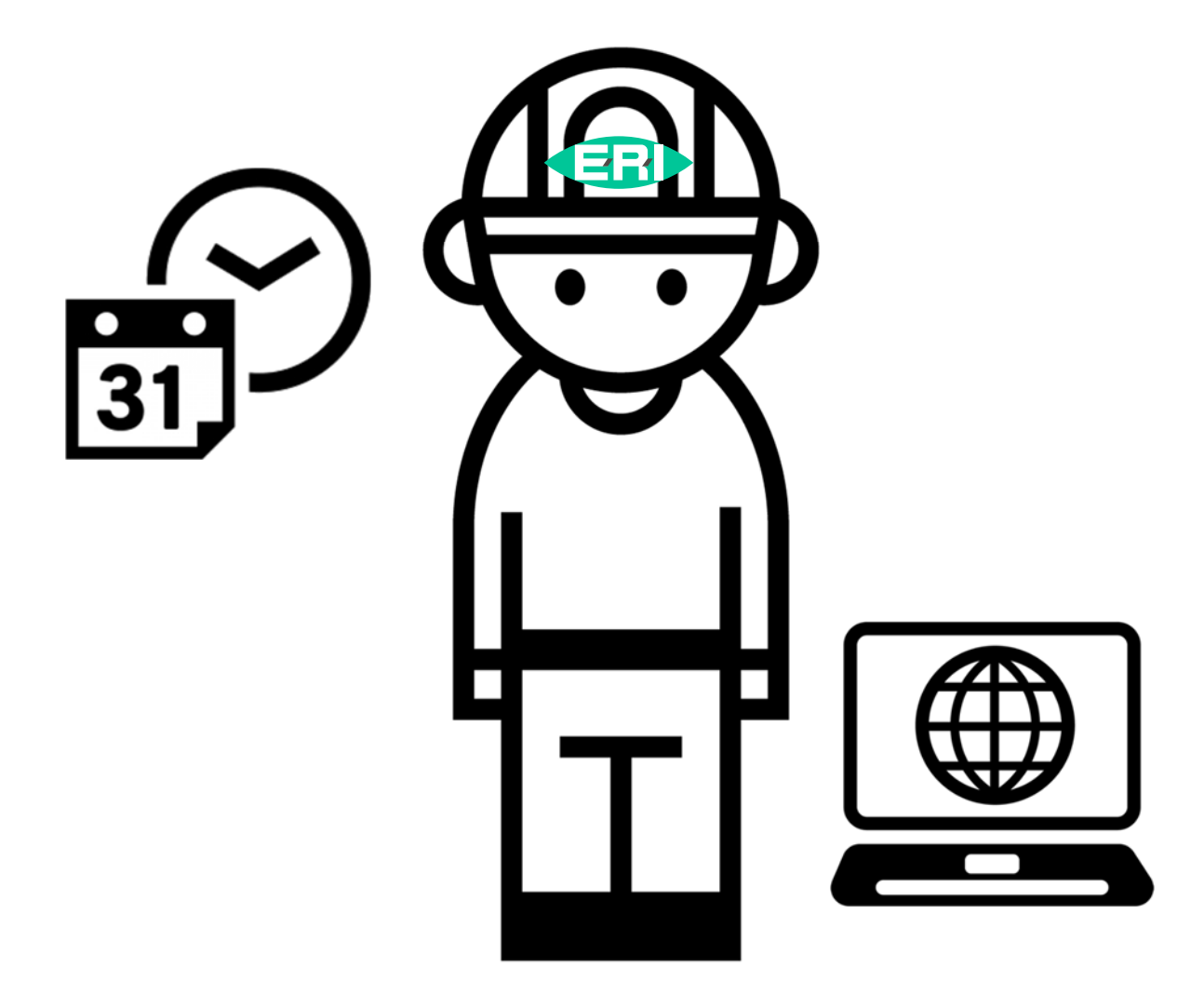

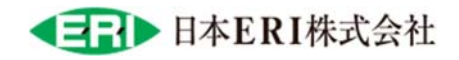

## 目次

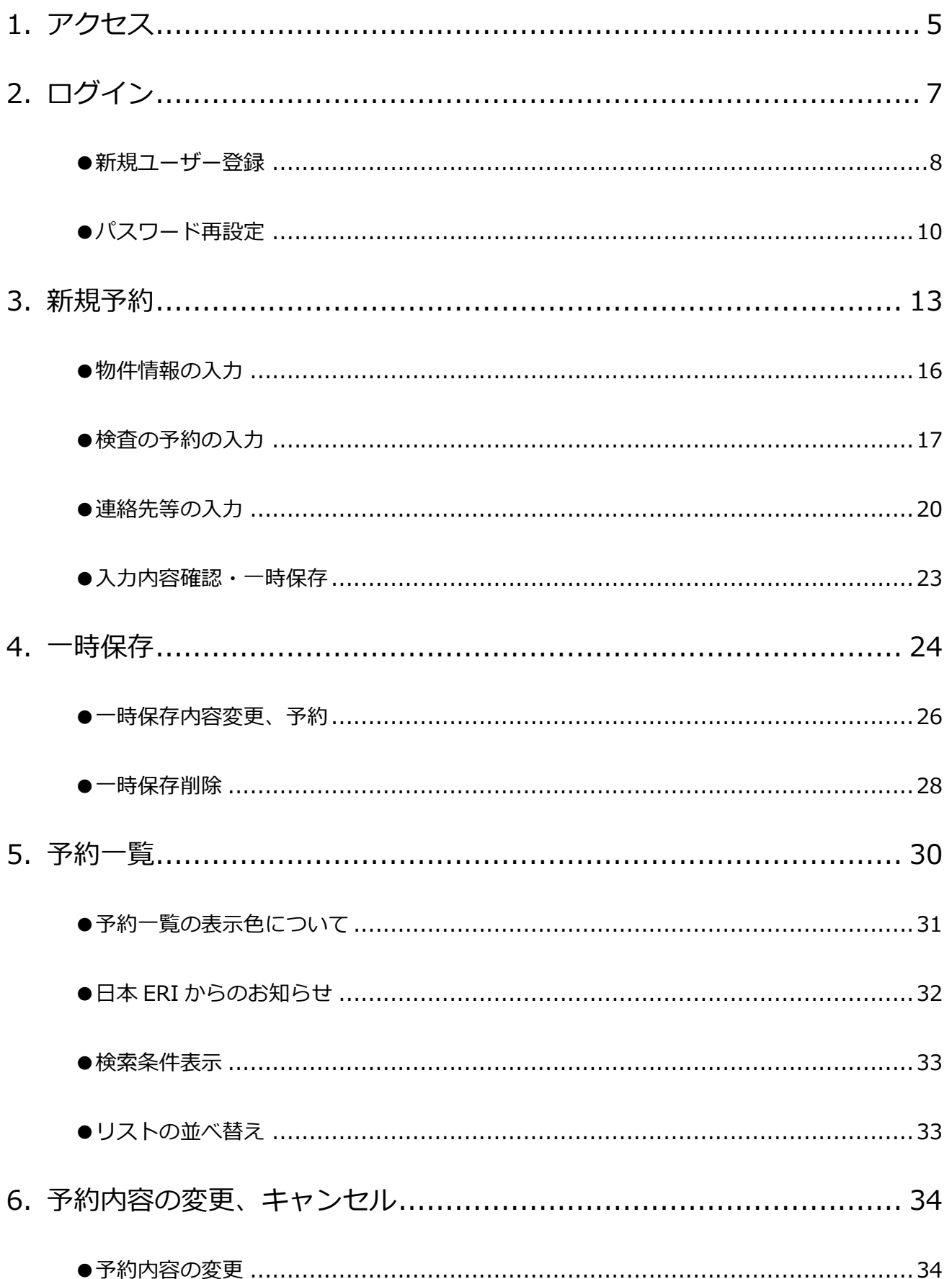

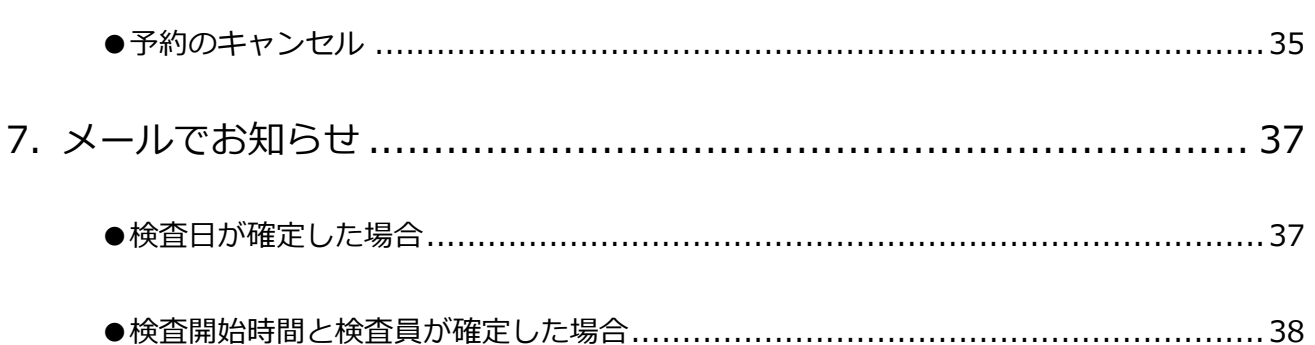

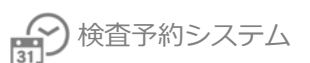

検査予約フロー

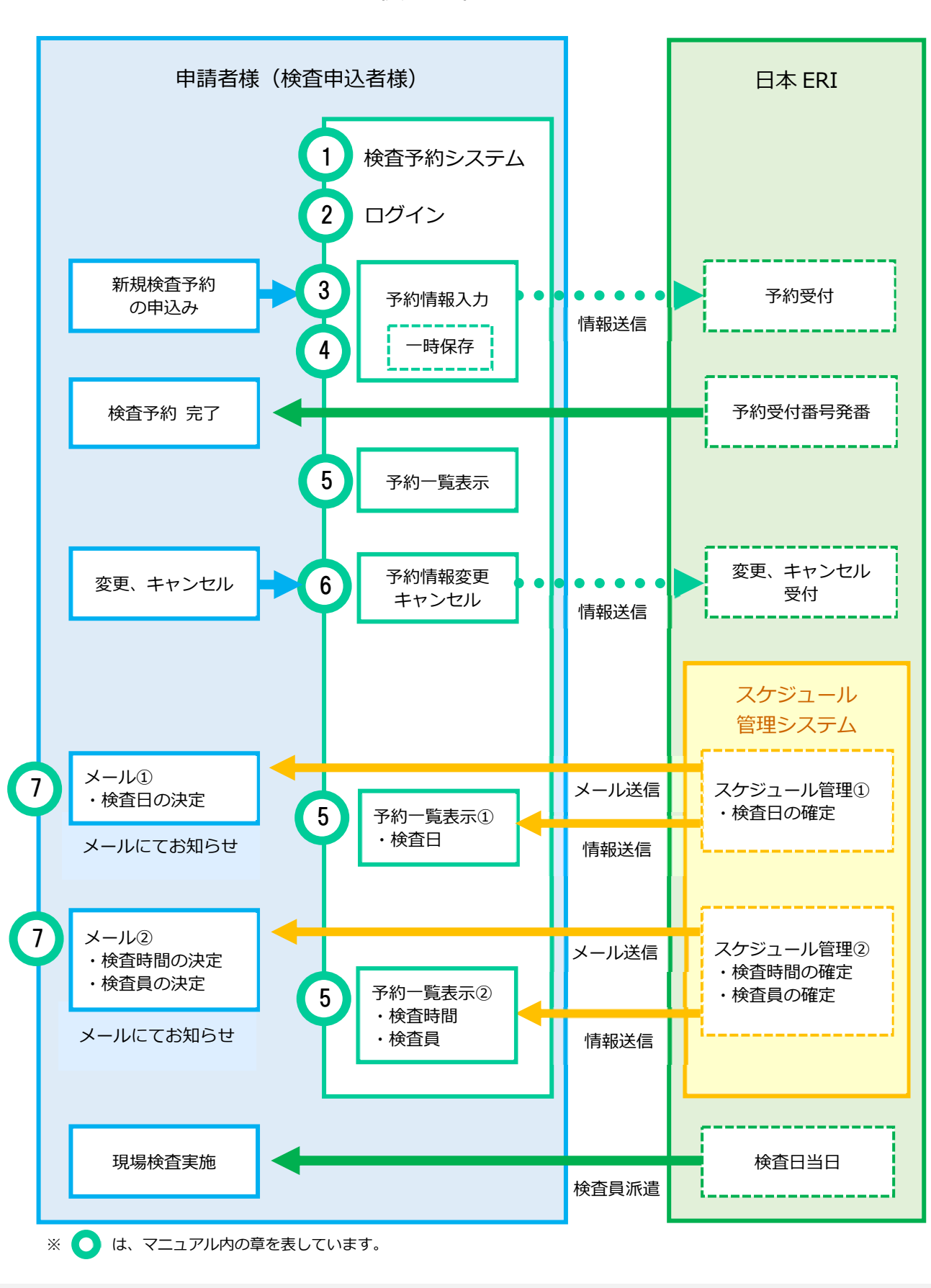

![](_page_4_Picture_0.jpeg)

## 1.アクセス

日本 ERI ホームページから「検査予約システム」にアクセスします。

https://www.j-eri.co.jp/

- ※「検査予約システム」https://shinsei.j-eri.jp/reservation/ へ直接アクセスすることも可能です。
- ① ⽇本 ERI ホームページのトップページにある「検査予約」ボタンより、検査予約ページを 表示します。

![](_page_4_Picture_48.jpeg)

![](_page_4_Picture_49.jpeg)

ボタンをクリックします。

![](_page_5_Picture_48.jpeg)

![](_page_5_Picture_49.jpeg)

④ 「検査予約システム」のログイン画⾯が表⽰します。

## 2.ログイン

「検査予約システム」にログインします。

① ご登録のメールアドレス、パスワードを⼊⼒し [ログイン] ボタンをクリックします。

![](_page_6_Picture_50.jpeg)

![](_page_6_Picture_51.jpeg)

## ●新規ユーザー登録

ご利用が初めての場合、ユーザー登録をおこないます。

※「電子申請受付 WEB システム」をご利用の場合、新規ユーザー登録不要です。

「電子申請受付 WEB システム」と同じメールアドレスとパスワードでログインが出来ます。

![](_page_7_Picture_38.jpeg)

**\***の付いている項⽬は必須項⽬

![](_page_8_Picture_123.jpeg)

## ●パスワード再設定

ログイン画⾯下にある「パスワードを忘れた⽅はこちらよりお願いします。」から、

パスワードの再設定をおこなってください。

![](_page_9_Picture_43.jpeg)

① ユーザー情報を⼊⼒し、「送信」ボタンをクリックします。

![](_page_9_Picture_44.jpeg)

② 登録メールアドレスに、パスワード再設定 URL 通知メールが届きます。

**※ ERI 検査予約システム( shinsei@j-eri.jp )**よりメールが届きます。**(返信不可)**

![](_page_10_Picture_4.jpeg)

3 Windows セキュリティ画面が表示されたら、ユーザー名、パスワードを入力し、[OK] ボ

タンをクリックします。

![](_page_10_Picture_66.jpeg)

4) パスワード再設定画面が表示されるので、新しいパスワードを入力し、[変更]ボタンをクリ

ックします。

![](_page_11_Picture_36.jpeg)

⑤ パスワード変更完了です。

![](_page_11_Picture_37.jpeg)

2

## 3.新規予約

新規に検査予約をおこないます。

 $(1)$  予約をおこなう物件情報、検査の予約、連絡先を入力し[次へ]ボタンで入力内容の確認画面

![](_page_12_Picture_40.jpeg)

## ② 内容を確認し、[送信]ボタンで予約申込完了です。

![](_page_13_Picture_27.jpeg)

④ ⽇本 ERI にて予約内容を確認後、通知メールを送信します。

(検査実施⽀店より、検査⽇確定メールをお送りします)

**※ ERI 検査予約システム( shinsei@j-eri.jp )**よりメールが届きます。**(返信不可)**

【検査予約確認(自動配信メール)】てすと物件 ERI検査予約システム <shinsei@j-eri.jp> To: この度は現場検査のご予約ありがとうございます。 下記内容の検査予約の申し込みを承りました。 尚、本メールでは検査の予約が確定しておりません。 後日、改めて確定した検査日等をお知らせ致します。 予約申込番号: R-20090001 検査種別 :性能評価 受付番号 物件名 : てすと物件 :テスト申請者 テスト株式会社 申込者 :現場太郎 立会者 検査予定支店:東京支店 支店電話番号: 03-3516-6221 検査希望日 : 第1希望日 2020/09/08 備考  $\ddot{\cdot}$ ■検査予約システムURL (内容の確認・変更・予約キャンセルはこちら) https://shinsei.j-eri.jp/reservation ※このメールの送信アドレスは送信専用でございます。 返信いただいても対応は致しかねますのでご了承ください。

![](_page_15_Picture_0.jpeg)

## ●物件情報の入力

![](_page_15_Picture_76.jpeg)

**\***の付いている項⽬は必須項⽬

![](_page_15_Picture_77.jpeg)

![](_page_16_Picture_0.jpeg)

## ●検査の予約の入力

![](_page_16_Picture_19.jpeg)

![](_page_17_Picture_1.jpeg)

**\***の付いている項⽬は必須項⽬

![](_page_17_Picture_95.jpeg)

![](_page_18_Picture_101.jpeg)

![](_page_19_Picture_0.jpeg)

## ●連絡先等の入力

![](_page_19_Picture_65.jpeg)

![](_page_19_Picture_66.jpeg)

![](_page_20_Picture_1.jpeg)

![](_page_20_Picture_98.jpeg)

![](_page_21_Picture_0.jpeg)

![](_page_21_Picture_59.jpeg)

![](_page_21_Picture_60.jpeg)

![](_page_22_Picture_0.jpeg)

### ●入力内容確認・一時保存

□ 検査後、次回検査の一時保存情報を自動作成する 入力内容確認 一時保存

![](_page_22_Picture_81.jpeg)

![](_page_23_Picture_0.jpeg)

## 4.⼀時保存

入力した内容を一時保存します。

【必須入力項目】

物件名、建築場所、建築場所最寄りの支店、検査の種類、第1希望日

![](_page_23_Picture_43.jpeg)

Q 検査予約一覧を表示する

#### 一時保存された第1希望日が 14 日以内になった場合、通知メールが送信されます。

![](_page_24_Figure_3.jpeg)

## ●一時保存内容変更、予約

⼀時保存した検査予約内容を編集します。

① 予約⼀覧より、⼀時保存された予約の物件名をクリックして情報変更をおこないます

![](_page_25_Picture_40.jpeg)

② [変更]ボタンより、検査予約入力画面を表示します。

![](_page_25_Picture_41.jpeg)

#### 3 検査予約内容を変更し、[入力内容確認]ボタンより、予約内容確認画面を表示します

![](_page_26_Picture_31.jpeg)

④ ⼊⼒内容を確認後、[送信]ボタンで予約申込完了です。

![](_page_26_Picture_32.jpeg)

4

#### ●一時保存削除

⼀時保存した検査予約内容を削除します。

① 予約⼀覧より、⼀時保存された予約の物件名をクリックして⼀括保存削除をおこないます。

![](_page_27_Picture_41.jpeg)

**②** [一括保存削除]ボタンより、一時保存した内容を削除します

![](_page_27_Picture_42.jpeg)

3) 「この一時保存を削除します。よろしいですか?」のメッセージが表示されます。

![](_page_28_Picture_3.jpeg)

④ 削除完了画⾯が表⽰されます。

![](_page_28_Picture_38.jpeg)

## 5.予約⼀覧

自分が予約した検査予約一覧が表示されます。

![](_page_29_Picture_66.jpeg)

![](_page_29_Figure_5.jpeg)

![](_page_30_Picture_0.jpeg)

![](_page_30_Picture_59.jpeg)

## ●予約一覧の表示色について

![](_page_30_Picture_60.jpeg)

#### ● 日本 ERI からのお知らせ

日本 ERI より予約物件に対して連絡事項等がある場合、● 表示します。 詳細情報に内容表⽰します。(メール内の備考にも同じ内容が明記されます)

![](_page_31_Picture_41.jpeg)

#### [既読にする]ボタンを押すと既読日時が表示。

![](_page_31_Picture_42.jpeg)

![](_page_32_Picture_1.jpeg)

## ●検索条件表示

【検索条件表示】をクリックで、検索条件の表示・非表示を切り替えます。 検索条件に該当する、検査予約⼀覧を表⽰します。

![](_page_32_Picture_43.jpeg)

●リストの並べ替え

各項目名の横にある上下 き をクリックすると、並べ替え指定(昇順、降順) が出来ます。

![](_page_32_Picture_44.jpeg)

![](_page_33_Picture_1.jpeg)

## 6.予約内容の変更、キャンセル

予約⼀覧より物件情報を表⽰し、予約の変更・キャンセルがおこなえます。

検査実施⽇の状況により、以下の内容がおこなえます。

![](_page_33_Picture_54.jpeg)

![](_page_33_Picture_55.jpeg)

![](_page_33_Picture_7.jpeg)

予約一覧より物件情報を表示し、[変更]ボタンより内容の変更をおこないます。

![](_page_33_Picture_56.jpeg)

予約キャンセル 変更

![](_page_34_Picture_1.jpeg)

## ●予約のキャンセル

予約一覧より物件情報を表示し、[予約キャンセル]ボタンより予約のキャンセルをおこない ます。

![](_page_34_Picture_38.jpeg)

![](_page_34_Figure_5.jpeg)

![](_page_35_Picture_1.jpeg)

#### ●検査日間近の予約の変更・キャンセル

#### 検査⽇間近の予約の変更やキャンセルは、検査予約⽀店へ直接連絡をお願いいたします。 (検査予約システム上での変更操作はできません)

![](_page_35_Picture_37.jpeg)

※検査日間近のため、予約の変更および予約キャンセルは 検査予定支店へ直接ご連絡お願いします。 ↓○○支店 03-3333-3333

## 7. メールでお知らせ

確定した検査日や検査時間、検査員のお知らせメールをお送りします。

(予約⼀覧からもご確認いただけます)

#### ●検査日が確定した場合

物件情報と検査⽇の確定メールが申込者に届きます。

![](_page_36_Picture_62.jpeg)

メール内の検査予約システム URL をクリックすると、物件詳細画面を表示します。

※検査予約システムへのログインが必要です。

Windows セキュリティ画面が表示された場合、ユーザー名:eri、パスワード:eripassword を 入力してください。

![](_page_36_Picture_63.jpeg)

![](_page_37_Picture_0.jpeg)

●検査開始時間と検査員が確定した場合

物件情報と検査開始時間、検査員の確定メールが申込者に届きます。

![](_page_37_Picture_49.jpeg)

メール内の検査予約システム URL をクリックすると、物件詳細画面を表示します。

※検査予約システムへのログインが必要です。

Windows セキュリティ画面が表示された場合、ユーザー名: eri、パスワード: eripassword を 入力してください。

![](_page_37_Picture_50.jpeg)